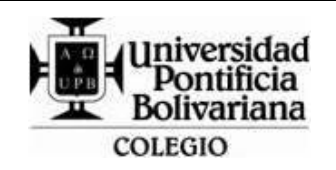

## **FORMATO GUÍA DE TRABAJO (VERTICAL)**

Código: DA-FO-431 Versión: 3

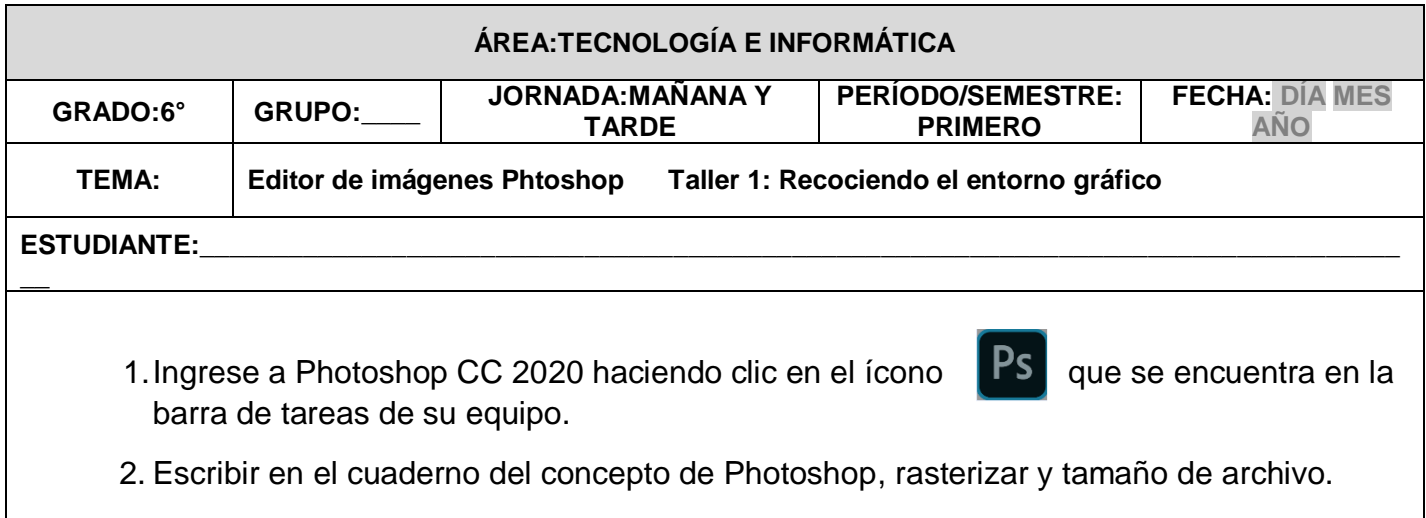

- 3. Haga un reconocimiento del entorno gráfico de Photoshop CC 2020 identificando las partes de la ventana principal del programa (Barra de menú, Área de trabajo, Herramientas, Barra de opciones de herramientas, pestaña de documentos, panel de capas, canales y trazados, botón de contraer y expandir paneles).
- 4.Dibuje en el cuaderno la ventana principal de Photoshop ubicando sus partes.
- 5.Realice en el cuaderno el siguiente cuadro y complete la información necesaria.

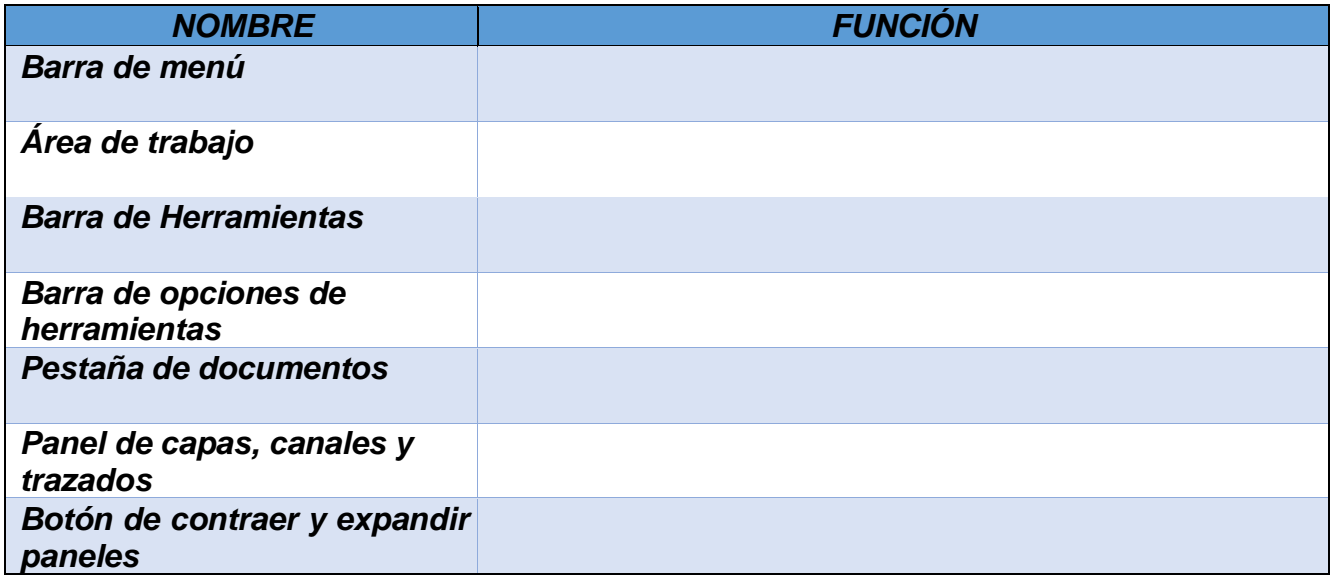

- 6. Para ver las opciones de modos de ventana que se encuentra en la barra de herramientas del lado izquierdo de la ventana principal hacer clic en la opción pantalla completa y escriba en su cuaderno lo que sucede-, luego escoja la opción Pantalla entera directamente y escriba en su cuaderno lo que sucede. Para salirse del modo de pantalla pulsar las teclas ESC o la letra F.
- 7. Dibujo en el cuaderno los iconos de las herramientas Zoom (Lupa) y la herramienta mano y escribo para que sirve y como funciona. Estas dos herramientas las vamos a utilizar para poder movernos por la imagen.